# Investment Policy Factsheet

### Ayudhya Master Fund Registered Provident Fund

krungsri Asset Management

A member of **O MUFG**, a global financial group

### Krungsri Asset Management Co., Ltd.

#### which certified by CAC\*

(\*CAC is Thailand's Private Sector Collective Action Coalition Against Corruption of the Thai Institute of Directors Association.)

### Krungsri Dynamic Fund Policy

(PDM\_DYNAMIC)

Equity fund

Feeder Fund

Fund investing onshore, no foreign

investment related risks

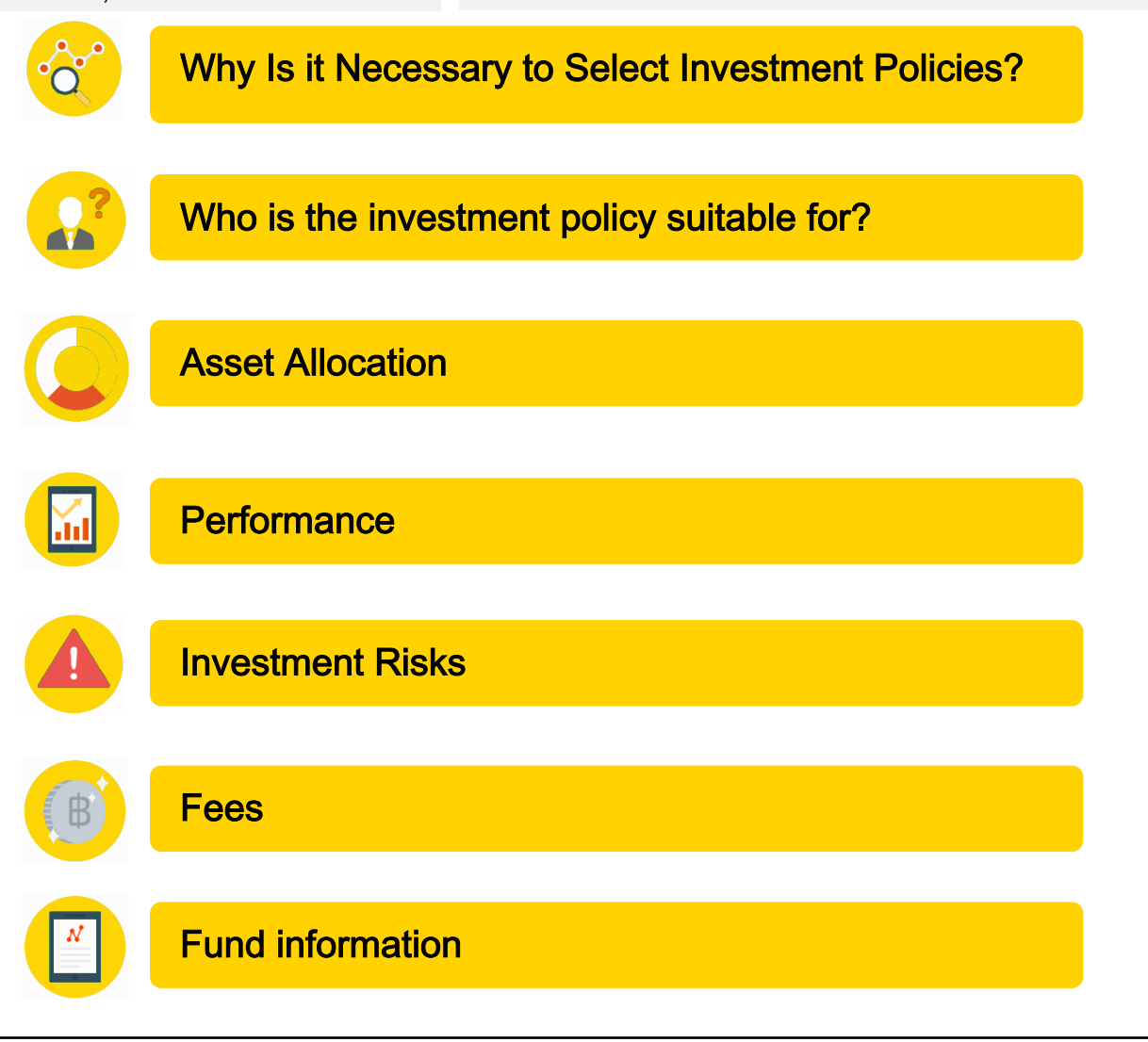

Krungsri Asset Management Co.,Ltd. 1st-2nd Zone A, 12th, 18th Zone B Floor Ploenchit Tower 898 Ploenchit Road, Lumpini, Pathumwan, Bangkok 10330 Thailand Tel. 0 2657 5757 Fax. 0 2657 5777 website : www.krungsriasset.com

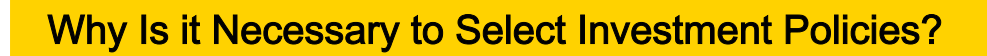

As provident fund members have different expectations regarding financial returns and different tolerance levels when it comes to risks, one should be able to select investment policies that fit one's needs and be able to modify as necessary to suit one's stage in life. This would allow the provident fund investment to grow sufficiently to financially support retirement. As example, a young provident member would have a relatively long investment horizon, offering greater resilience to securities price fluctuations and the capacity to explore investment in equities to seek higher prospective returns than fixed income investments. On the other hand, an older provident fund member would have a short investment horizon, thus principal protection is of primary importance. This provident fund member should have the ability to direct investments into fixed income securities where market risks are low thereby preventing impairment of one's savings needed to financially support retirement.

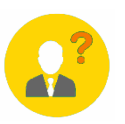

## Who is the investment policy suitable for?

- Members who can accept securities price volatility, whereby the value of investments may increase or decline below the original sum invested, resulting in a financial loss.

- Members seeking higher long-term investment returns than general fixed income instruments.
- Members seeking to sufficiently grow their provident fund to financially support retirement.

### Investment policy is not suitable for?

Members emphasizing stability of investment returns and principal protection.

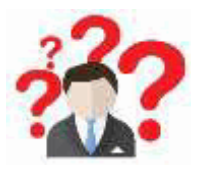

For further clarification on this investment policy and potential risks, what should you do?

- If you have further questions, please contact your fund committee.
- For further information, please visit www.thaipvd.com
- For further information, please clontact Provident Fund Department,

Krungsri Asset Management Co., Ltd.

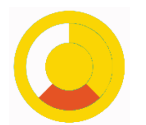

#### Investment policy

- Minimum 80% of its NAV in average in each fiscal year are invested in domestic equities with strong fundamental and high business growth potential.

- The remaining fund assets are invest in debt instruments of government sector, financial institutions, private companies or bank deposits.

- The fund may invest in a forward contract to enhance efficiency portfolio management and hedge against risk from investment.

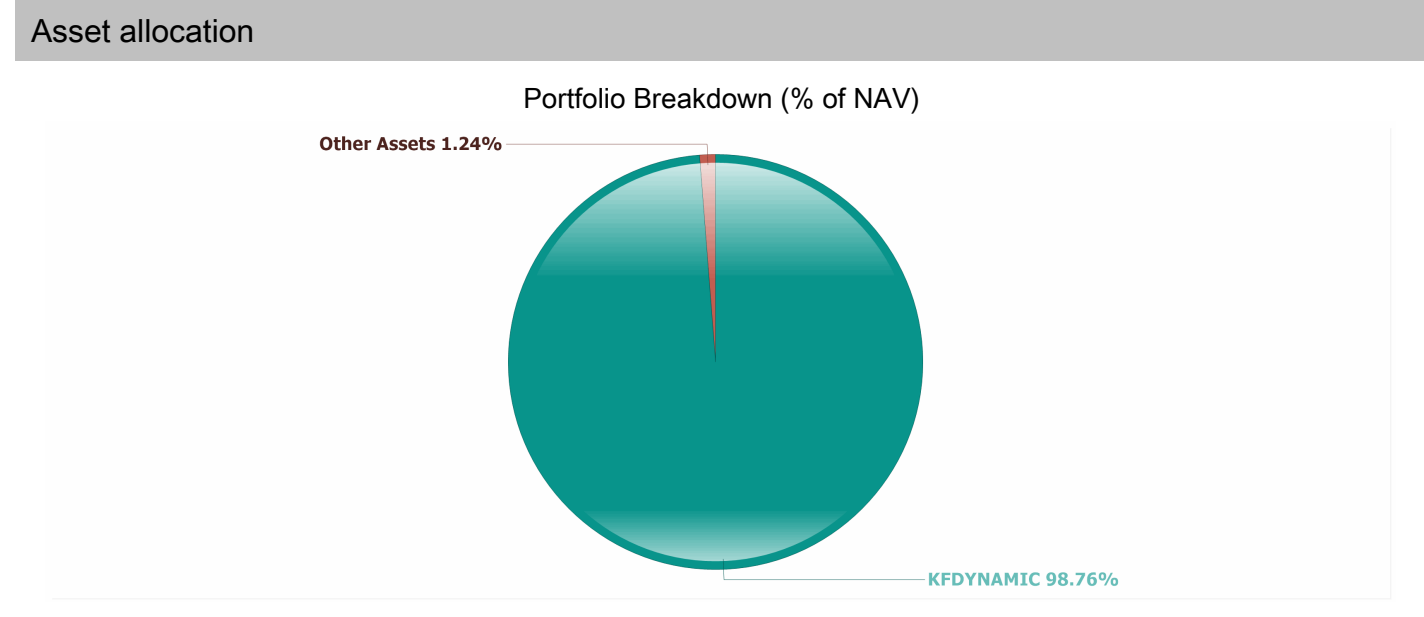

#### Asset allocation of KFDYNAMIC

#### Sector Breakdown (% of NAV)

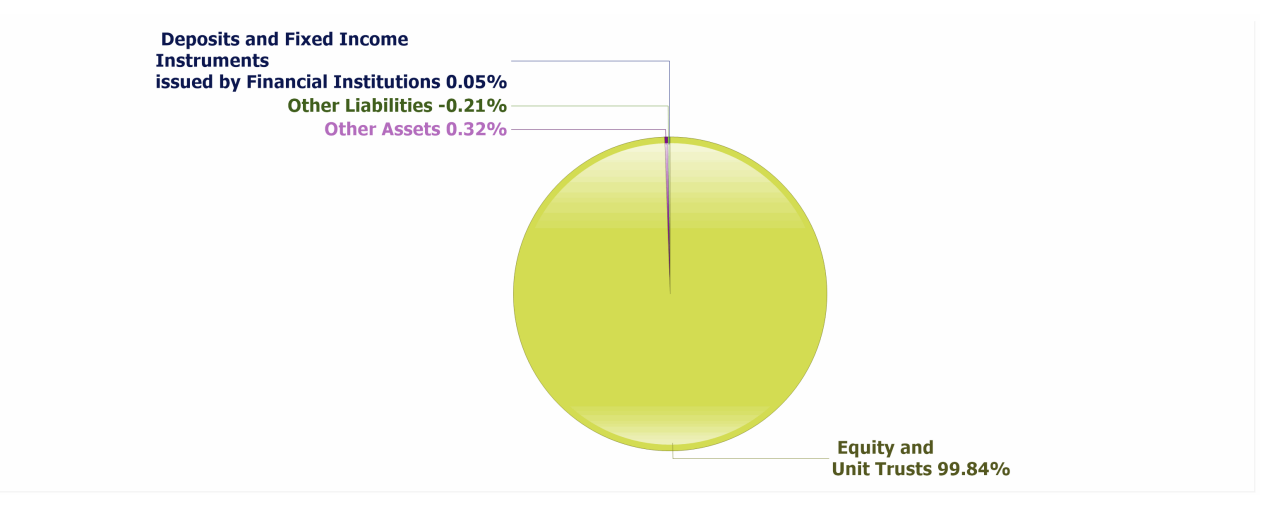

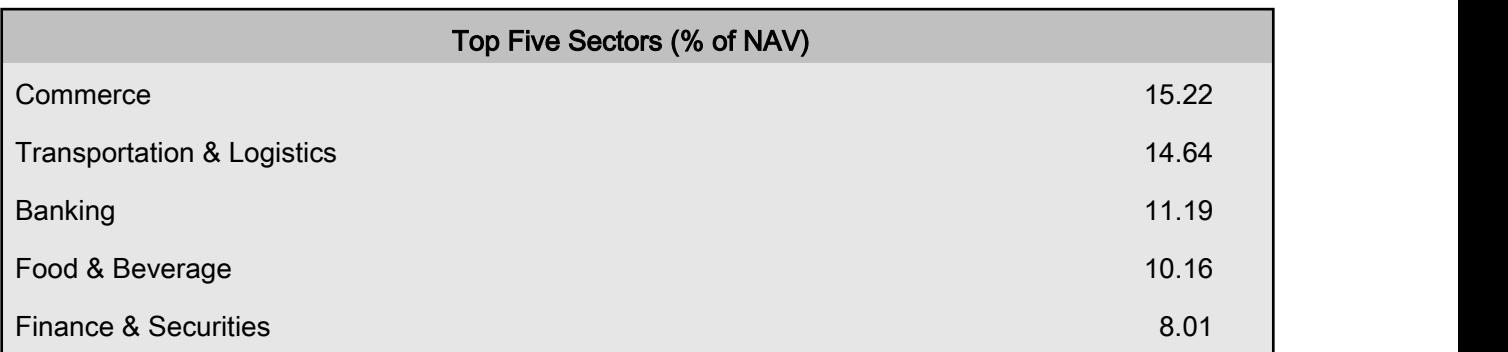

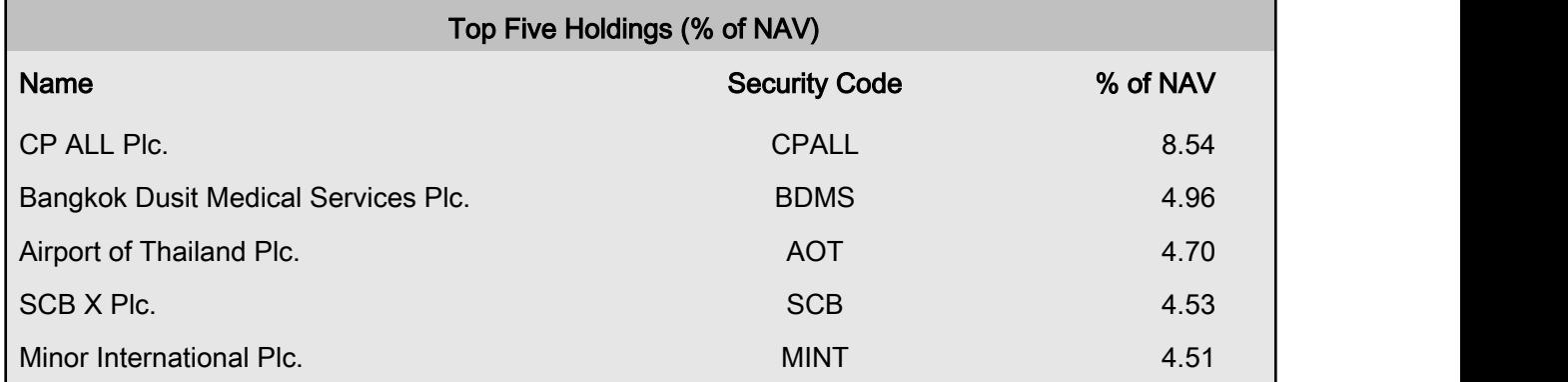

Note: For more details on the Krungsri Dynamic Fund fund, please visit www.krungsriasset.com

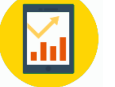

## **Performance**

#### \* historical performance does not guarantee future

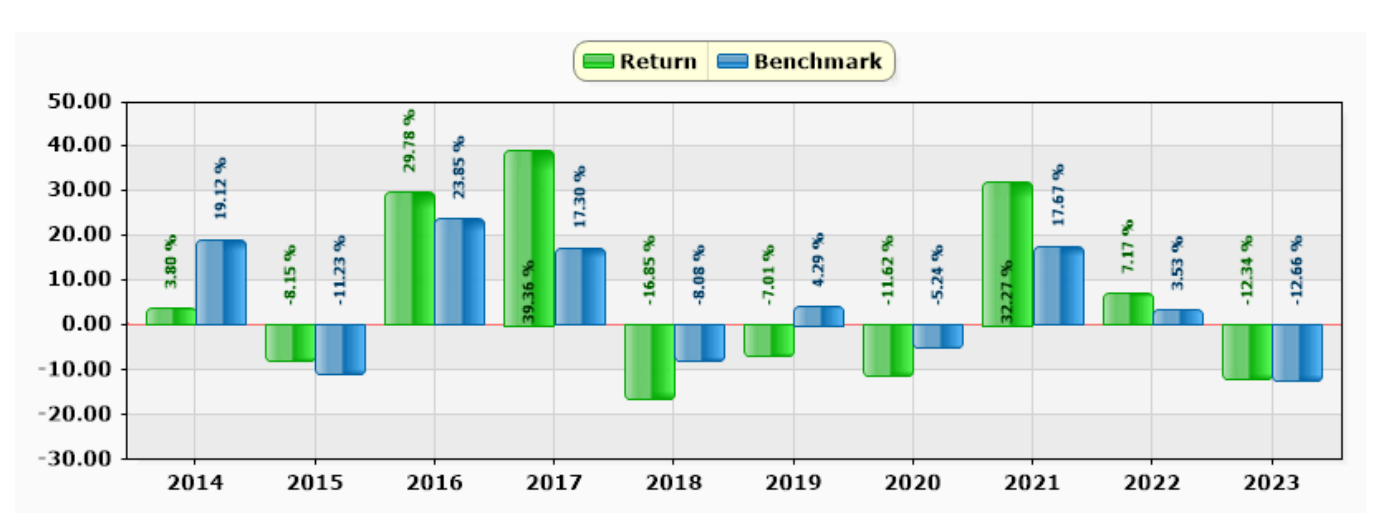

#### Calendar year performance Return

#### Annualized Return (p.a.)

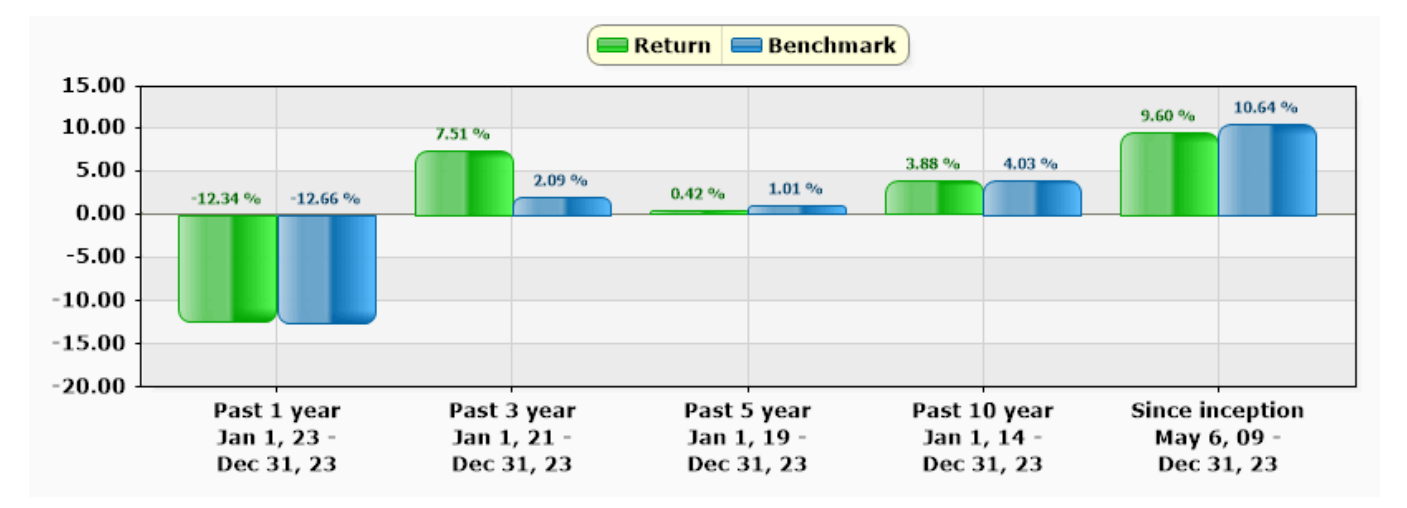

#### Cumulative Return

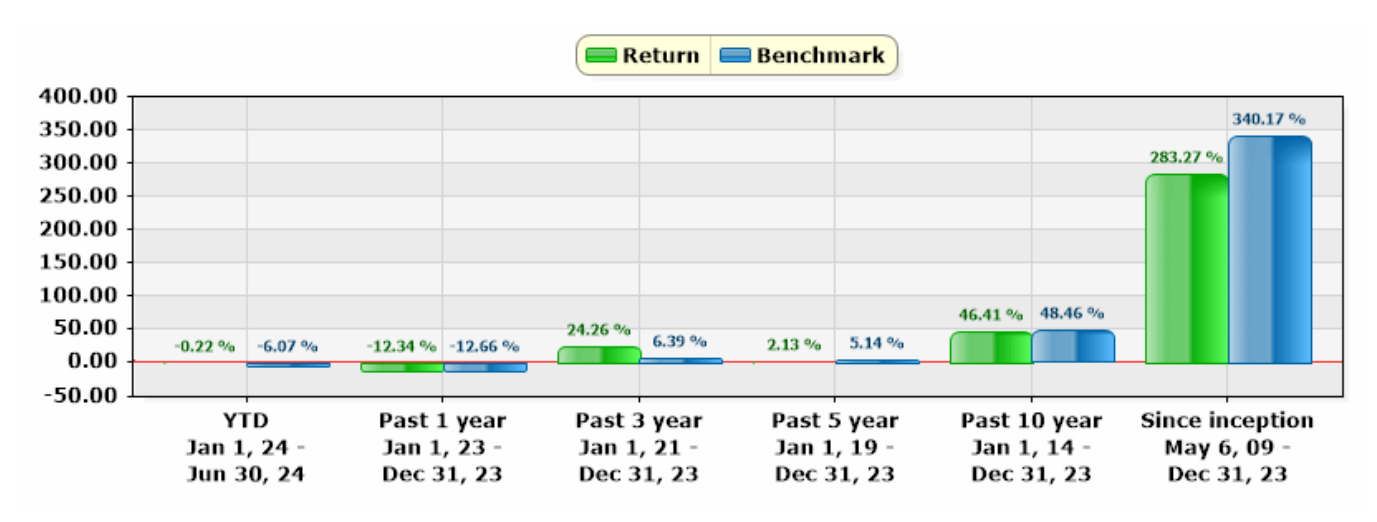

Remark :

 1. Performance measurement benchmark for period to gauge performance of fund manager is [SET Total Return Index (SET TRI)]

2. Standard deviation of the fund performance : 3.01% p.a.

\*SD is calculated from the last 3 years or since launch for the fund lauched within that period

3. Tracking error : N/A% p.a.

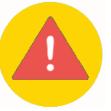

### Investment Risks

Key Risks of fund :

- Credit Risk
- Business Risk
- Market Risk
- Liquidity Risk

#### Risk Spectrum of the Fund

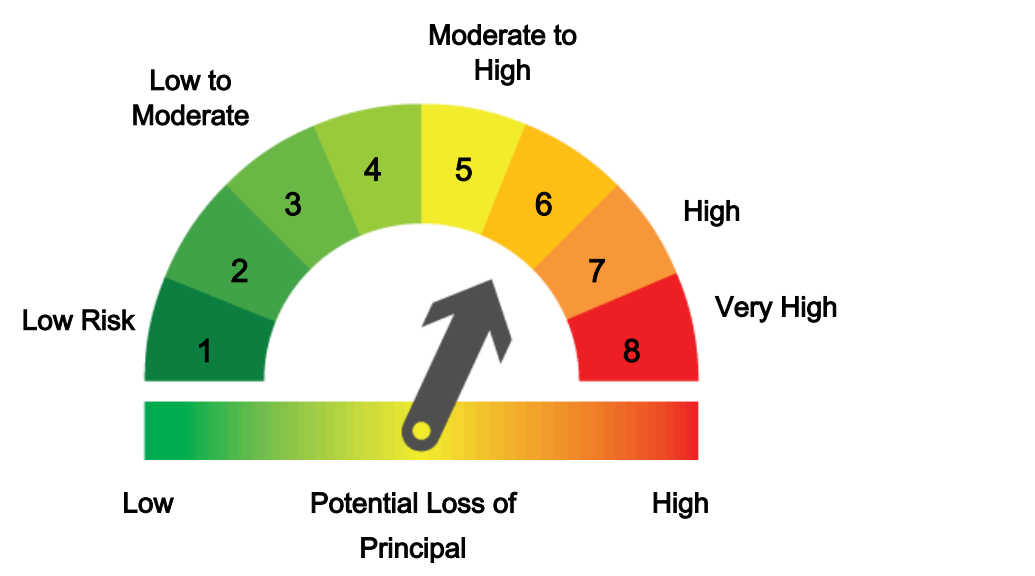

Note: For more details on the Krungsri Dynamic Fund fund, please visit www.krungsriasset.com

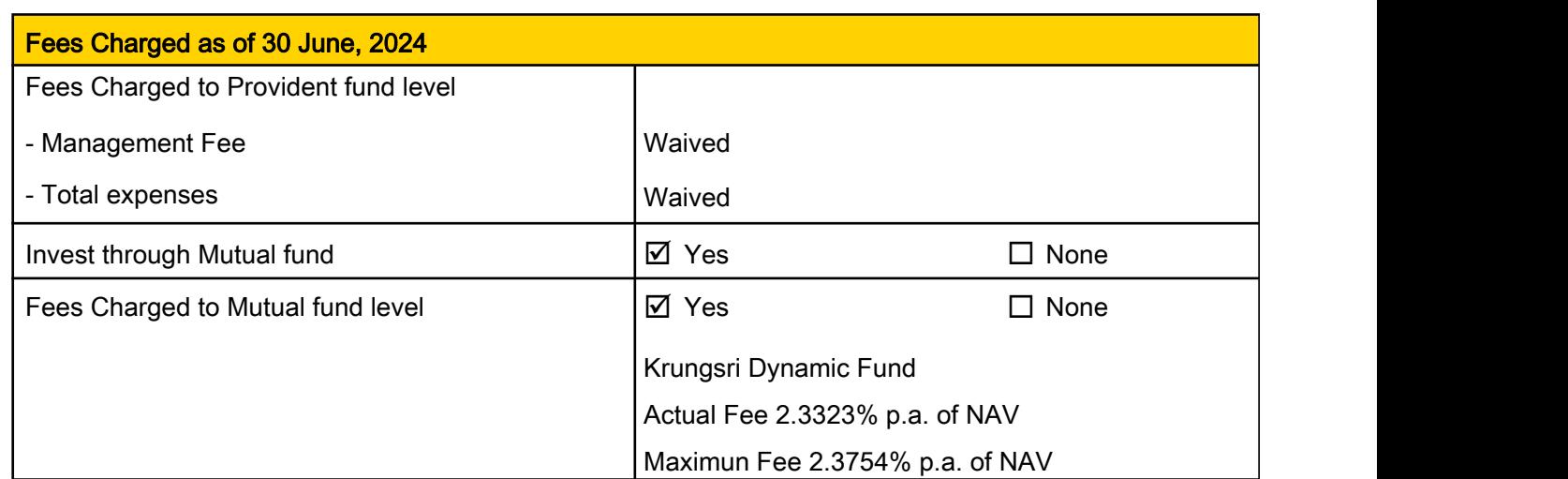

Note: Fees shown above already include value added tax, special business tax or other relevant taxes.

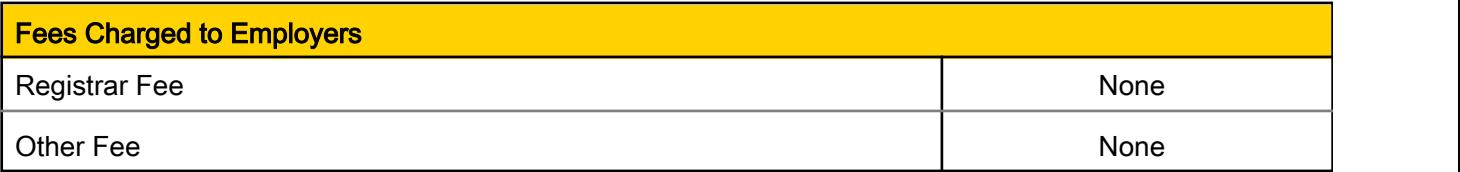

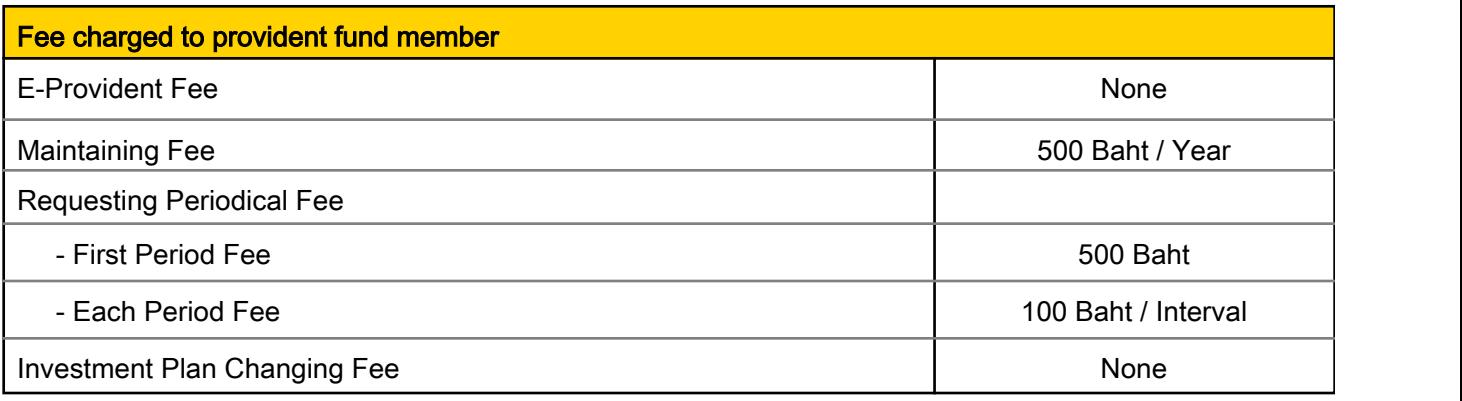

Note: Fees shown above already include value added tax, special business tax or other relevant taxes.

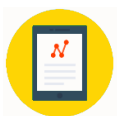

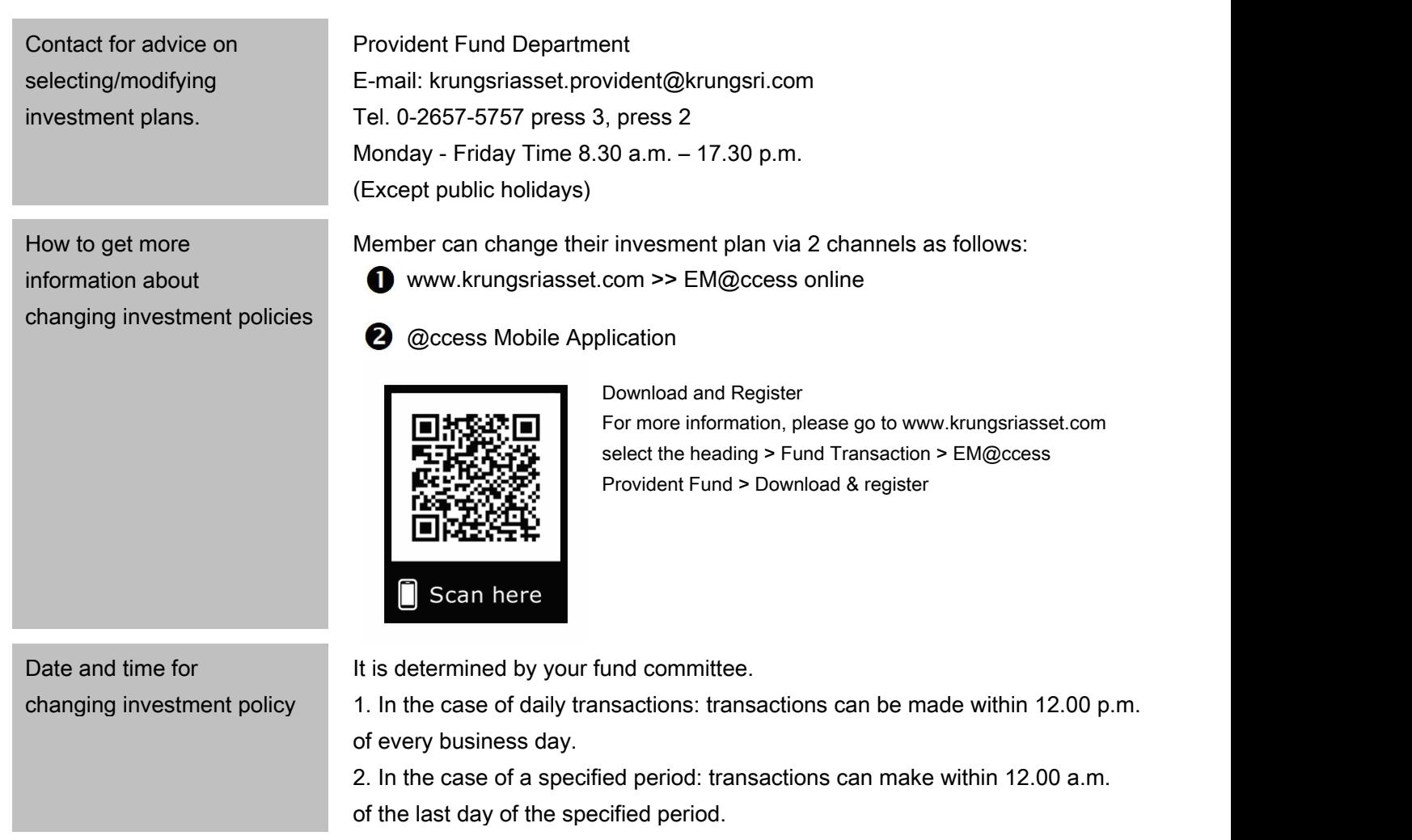

Contact for advice about your job

- 1. Arrange to retain account balance in the provident fund
- savings upon resigning from 2. Arrange to receive payouts as annuities
	- 3. Arrange to transfer fund account to a RMF for PVD fund
	- 4. Mutual funds

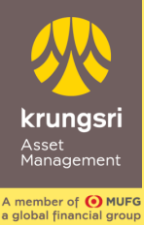

## @ccess Mobile Application Registration

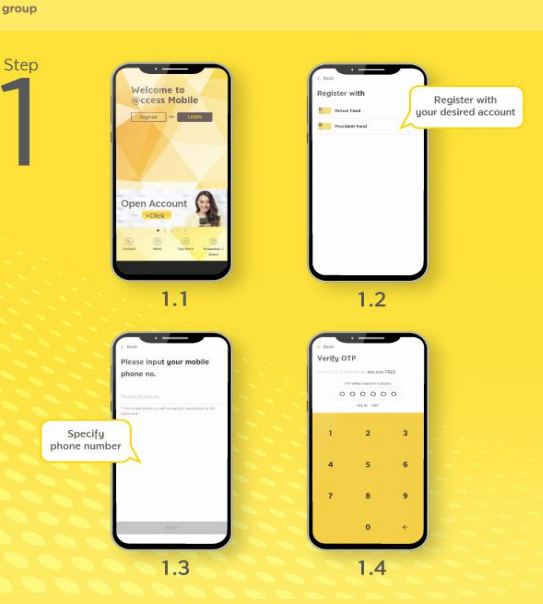

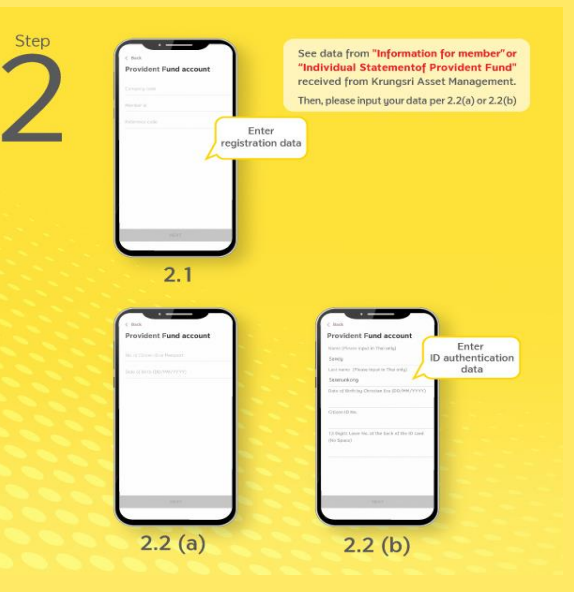

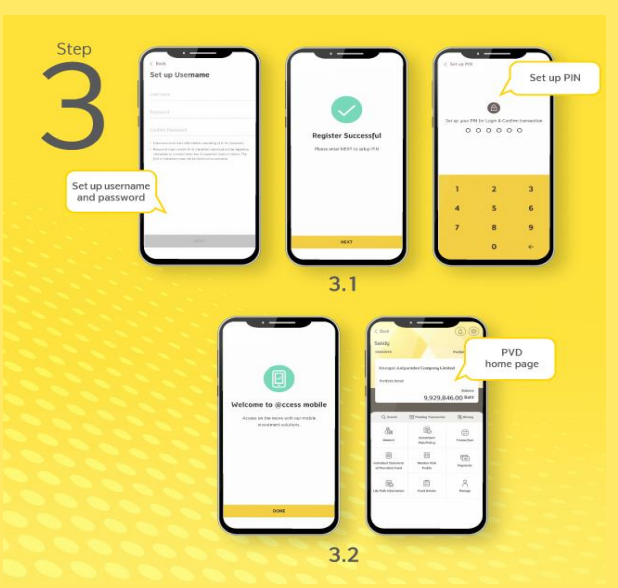

## Scan for Download Application

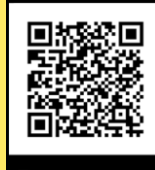

Scan here

#### How to register through Provident Fund?

(1) Open application, choose "Register" for the first-time log-in then choose Register with Provident Fund and input mobile phone number and OTP.

(2) Identity verification: Specify data for ID authentication:

2.1) Specify your data set comprising company code, member ID, and reference code as appeared on the "Information for member" or "Individual Statement of Provident Fund" received from Krungsri Asset Management. Then, the system will verify the database of Provident Fund Member.

2.2) In the case that citizen ID card number is available in your database provided to Krungsri Asset Management, the system will ask you to specify the number of your citizen ID card (or passport) and date of birth for identity verification.

2.3) In the case that citizen ID card number is not available in your database provided to Krungsri Asset Management but there are information of your names and family names in Thai, the system will ask you to specify the date of birth and citizen ID card number together with its 12-digit code on the back. Then, the system will proceed with data verification through DOPA for your identity verification.

#### (3) Settings

3.1) Set up username and password then choose the account you want to link with; Mutual Fund or Provident Fund account, or other (if available)

In the case that you want to add other Provident Fund accounts, after you choose the account you want to add, you have to specify the reference code as appeared on the "Individual Statement of Provident Fund" received from Krungsri Asset Management to confirm your account ownership.

3.2) Set up your PIN

3.3) After PIN setting up and confirmation, the System will take you to the "Welcome" screen. Please press the "Done" button to start using the services. In this regard, your username can also be logged in with EM@ccess Online service, while the old username on EM@ccess will be terminated automatically.

Username and Password are available for both @ccess Mobile Application and EM@ccess Online

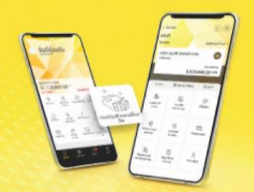

Enjoy double convenience with **Provident Fund & Mutual Fund** on @ccess Mobile App

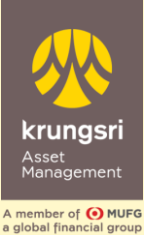

1

Step

2

Step

3

Step

4

Step

5

# EM@ccess Online Service Registration

## www.krungsriasset.com

Visit www.krungsriasset.com Click "Sing in" Select "Provident Fund (PVD)" Step

Click "For Member"

On the "Login" page, select the heading "Registration"

4.1 Fill in information from "Information for member" or "Individual statement of provident fund" which consists of the company code, member ID, and reference code. Also, the member should fill in the e-mail address, Mobile No., ID Card No./ Passport No. and Birth date during the registration process.

4.2 Please select OTP Request:

- The system will send OTP to the registered mobile no.
- Specify OTP
- Select "Next"

5.1 In case database have ID Card No./ Passport No.

The system allows the member to create a username and password by oneself. The password must be entered twice for confirmation.

5.2 In case database **does not have** ID Card No./ Passport No. but it has First name and Last name in Thai

The system allows the member to fill in Laser No. 12 degits behind ID card to verify identity then select "Next"

5.3 The system will check with DOPA to verify identity. If it is correct, the system will allow the member to create a username and password by oneself. The password must be entered twice for confirmation.

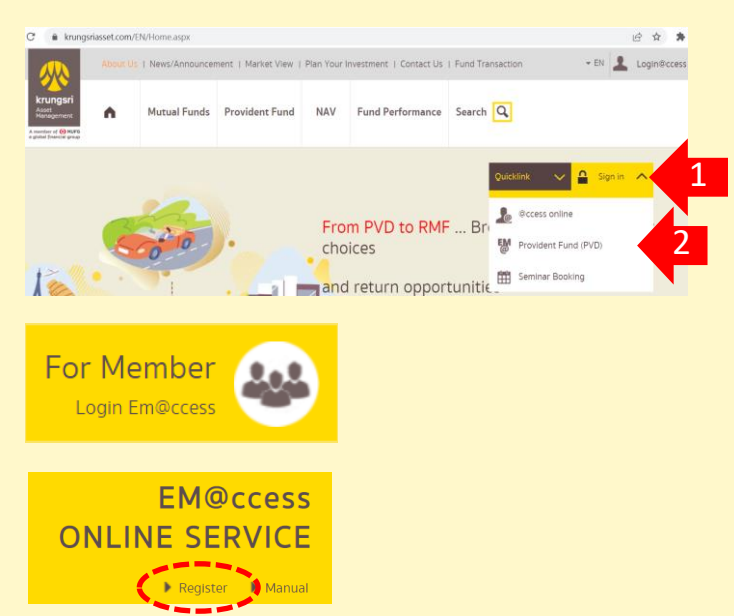

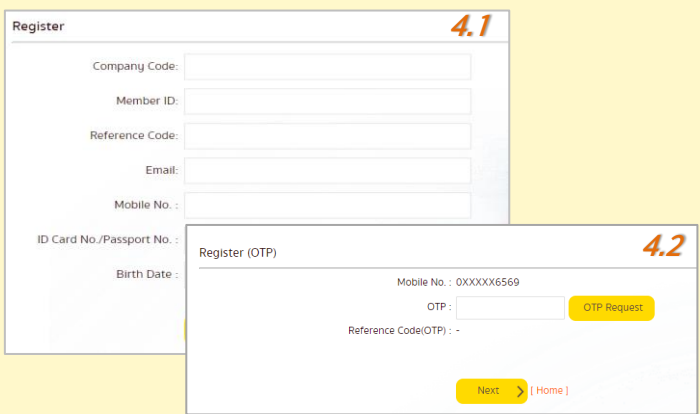

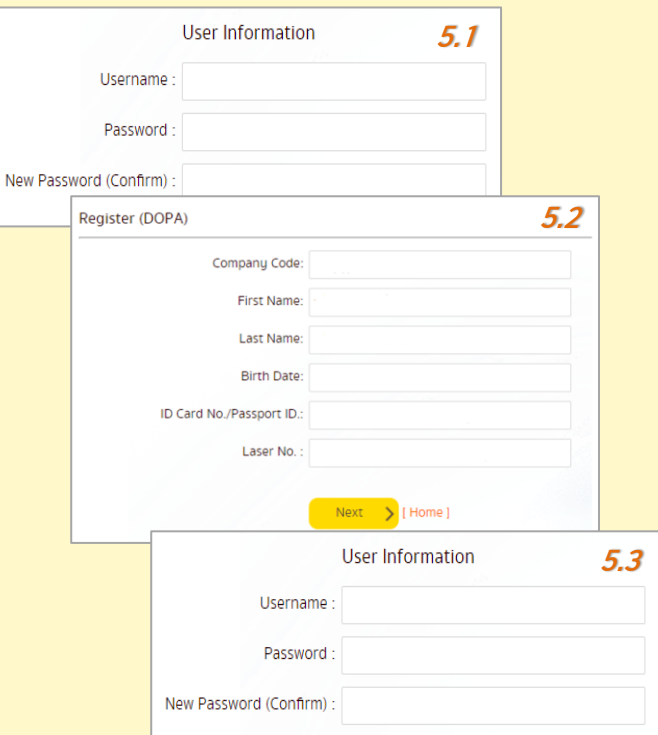